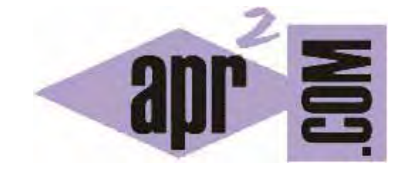

## APRENDERAPROGRAMAR.COM

## PREPARANDO EL ENTORNO DE DESARROLLO. DESCARGAR E INSTALAR NOTEPAD++ COMO EDITOR DE CÓDIGO (CU00708B)

Sección: Cursos Categoría: Tutorial básico del programador web: HTML desde cero

Fecha revisión: 2029

**Resumen:** Entrega nº8 del Tutorial básico "HTML desde cero".

Autor: Enrique González Gutiérrez

## **PREPARANDO EL ENTORNO DE DESARROLLO. DESCARGAR E INSTALAR NOTEPAD++.**

Vamos a comenzar a preparar el entorno de desarrollo para poder crear páginas web. Lo primero que debemos hacer es descargar el editor de texto Notepad++ e instalarlo. Para ello nos vamos a ir a la dirección siguiente: http://notepad-plus-plus.org

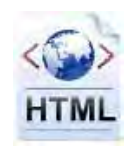

Cuando la página haya terminado de cargar, hacemos click en la sección download del menú. Localiza el enlace, ten en cuenta que el aspecto de la página puede cambiar cada pocos meses.

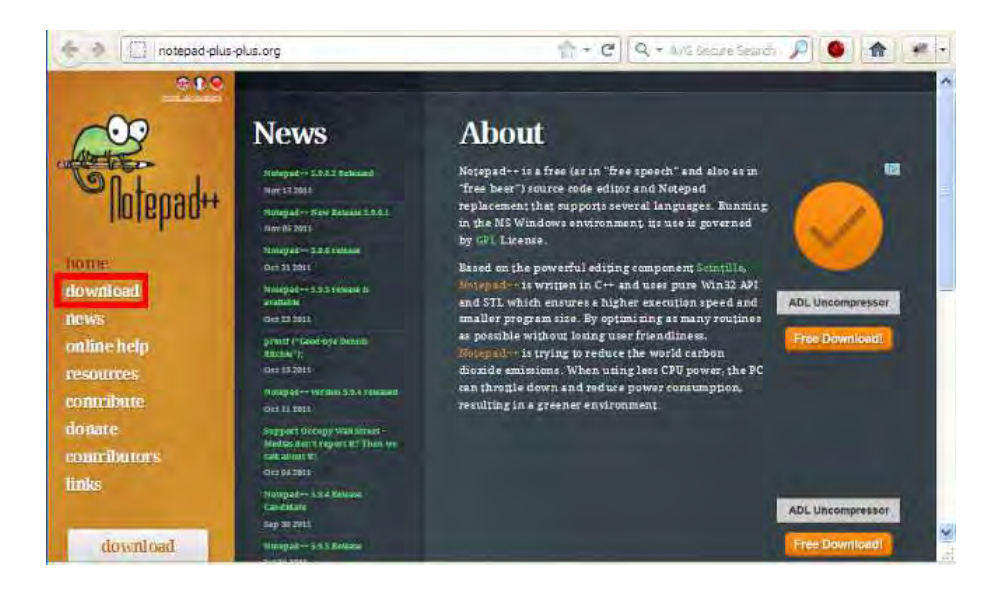

En la página web que nos aparecerá, descargamos la versión "Installer" actual, por ejemplo Notepad++ v6.9.6.2 Installer. El archivo tendrá un nombre similar a npp.6.9.6.Installer.exe.

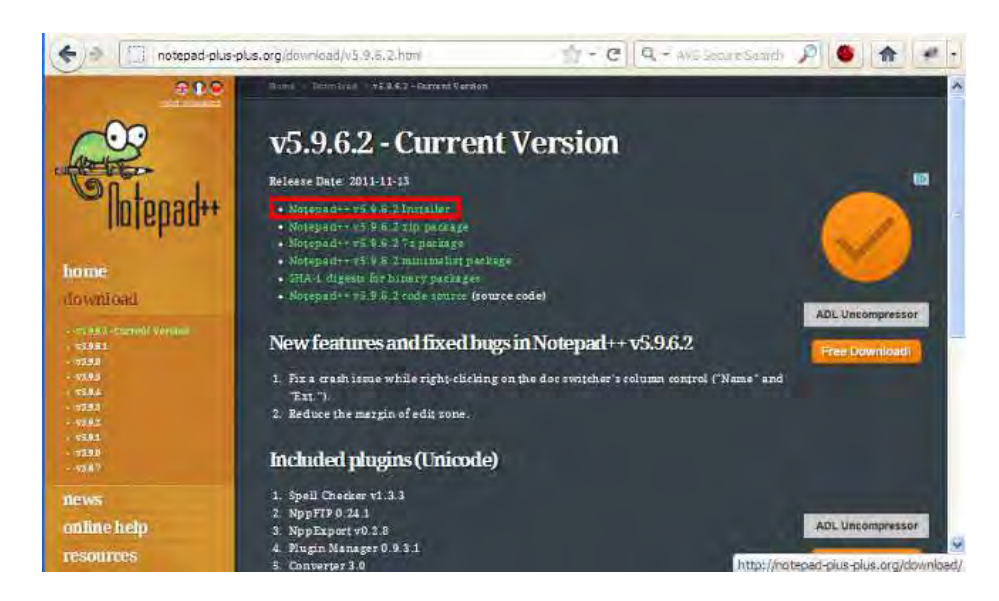

Una vez descargado el archivo, lo ejecutamos (click sobre el archivo, botón derecho del ratón, ejecutar como administrador) para instalarlo en nuestro ordenador. Si no sabes cómo instalar haz simplemente doble click sobre el archivo. El proceso de instalación es muy simple y no entraremos a explicarlo con más detalle.

Cuando tengamos instalado el programa, ya dispondremos del editor de texto Notepad++, con el que podremos abrir y editar cualquier fichero HTML. Podremos acceder al programa desde Inicio --> Programas --> Notepad++ ó desde el icono de acceso directo en el escritorio si se ha creado.

## **EJEMPLO: COMENZAR A USAR NOTEPAD++**

Desde el explorador de archivos de Windows, creamos una carpeta llamada curso\_html\_apr2 en la unidad C.

Una vez creada la carpeta, entramos en ella. Abrimos Notepad++ y pulsamos en Archivo -- > Guardar. Como nombre de archivo escibimos CU00708B.html (este nombre de archivo es solo un ejemplo, puedes ponerle el que tú quieras). Paso seguido, cierra el archivo. Para editar este archivo con el programa Notepad++, podemos hacer dos cosas. Bien abrir Notepad++ y elegir Archivo -- > Abrir y seleccionar el archivo, o bien hacemos lo siguiente:

Clickamos sobre el archivo con el botón derecho del ratón y se mostrará un menu similar a éste (Nota: en algunos casos aparecen conflictos entre la versión de Notepad++ y la versión de Windows y este menú contextual no se muestra. En este caso, tendremos que abrir primero Notepad++ y luego la opción Abrir del menú Archivo.)

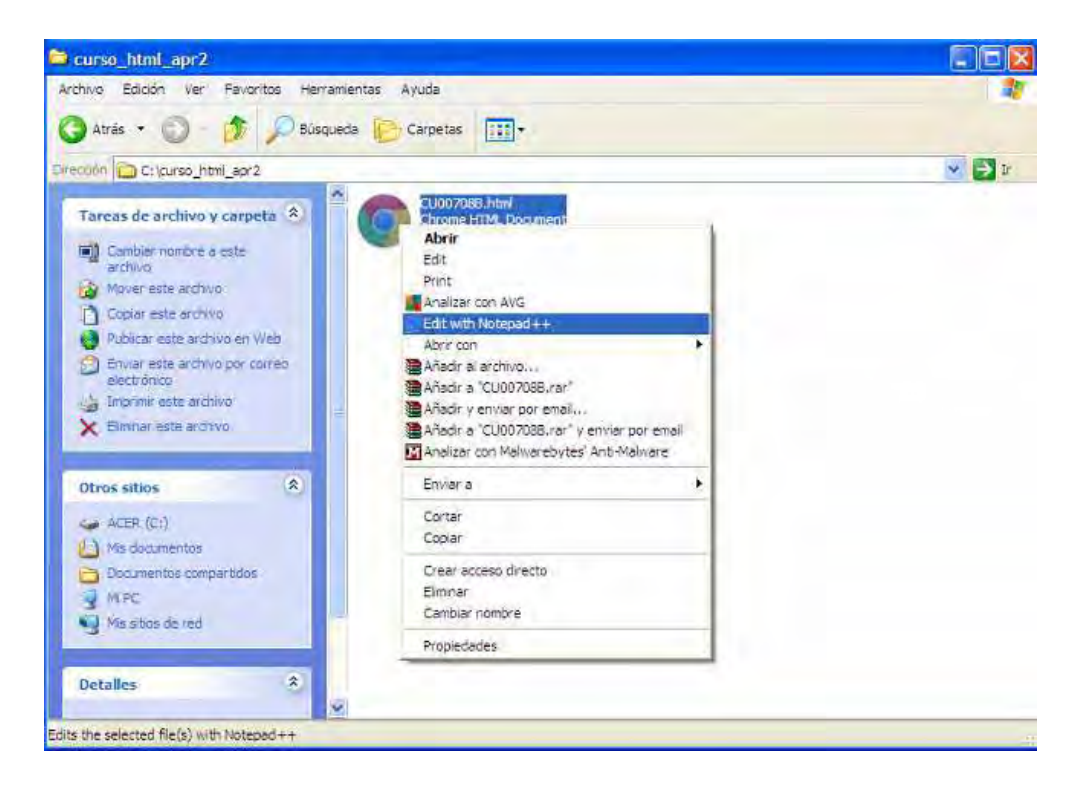

En el menú desplegado seleccionamos "Edit with Notepad++".

De una forma u otra, habremos abierto el archivo html con nuestro editor Notepad++.

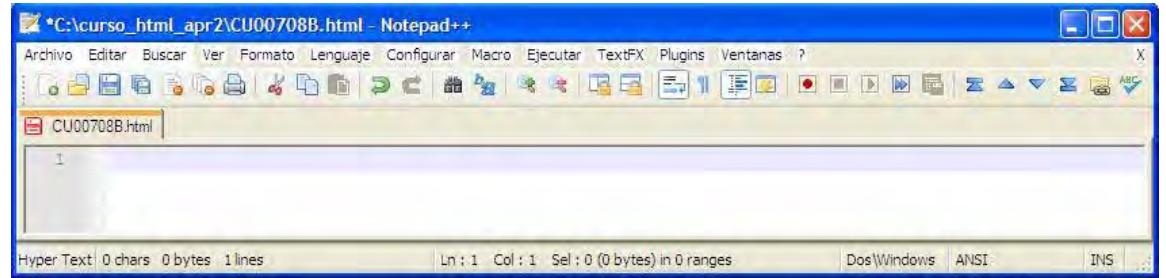

• Ahora escribimos el siguiente código HTML y guardamos el archivo.

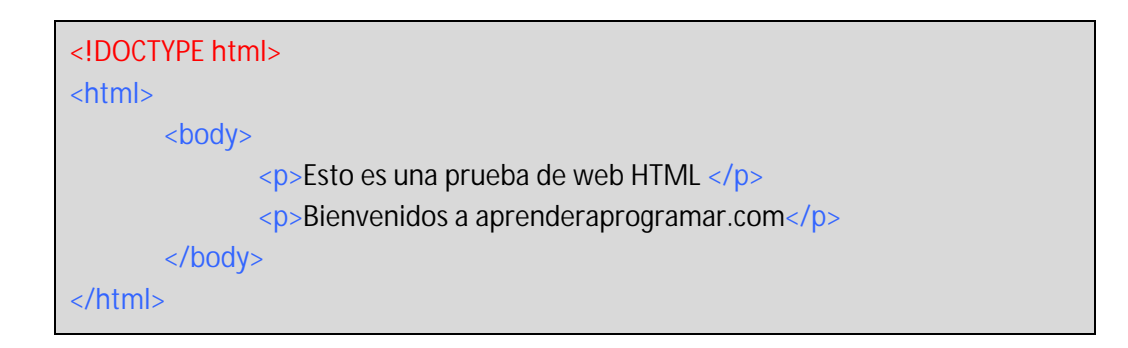

• Una vez realizados los pasos anteriores hacemos doble click sobre el archivo creado y se nos abrirá una pantalla similar a la siguiente, donde podemos ver el resultado obtenido en nuestro navegador.

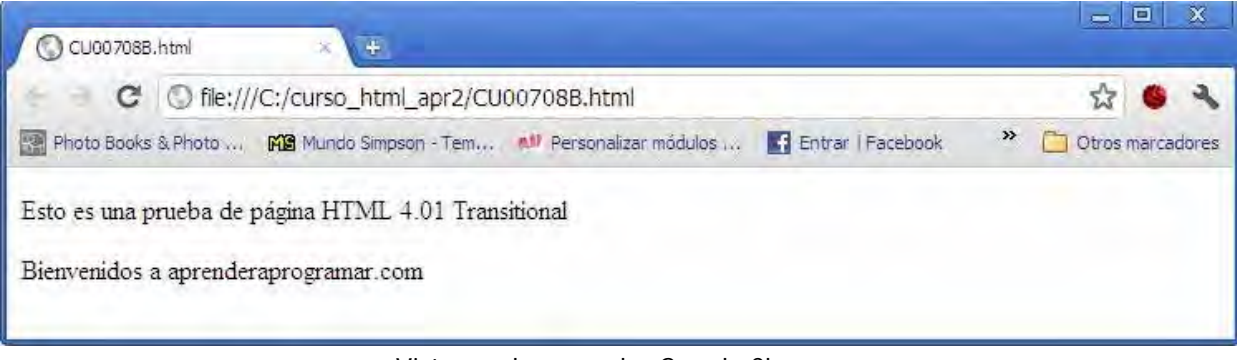

Vista en el navegador Google Chrome

Si has seguido paso a paso todo lo que hemos expuesto y has llegado a visualizar en pantalla el texto, es que has completado correctamente la instalación de Notepad++, que es el editor que vamos a usar durante el curso. Si no has podido instalarlo o tienes problemas para usarlo, revisa las instrucciones y comprueba que las hayas seguido correctamente, consulta la ayuda de Notepad++ ó consulta en los foros de aprenderaprogramar.com para obtener ayuda.

**Próxima entrega:** CU00709B

**Acceso al curso completo** en aprenderaprogramar.com -- > Cursos, o en la dirección siguiente: http://www.aprenderaprogramar.com/index.php?option=com\_content&view=category&id=69&Itemid=192